附件 1

## 网上报考操作指引

报考人员登录"浙江省水利(高级)工程师业务考试评 价系统",登录渠道:浙江水利水电学院→继续教育学院→考 试系统。链接 https://jxjyxy.zjweu.edu.cn/再点击浙江省水利 (高级)工程师业务考试评价系统。

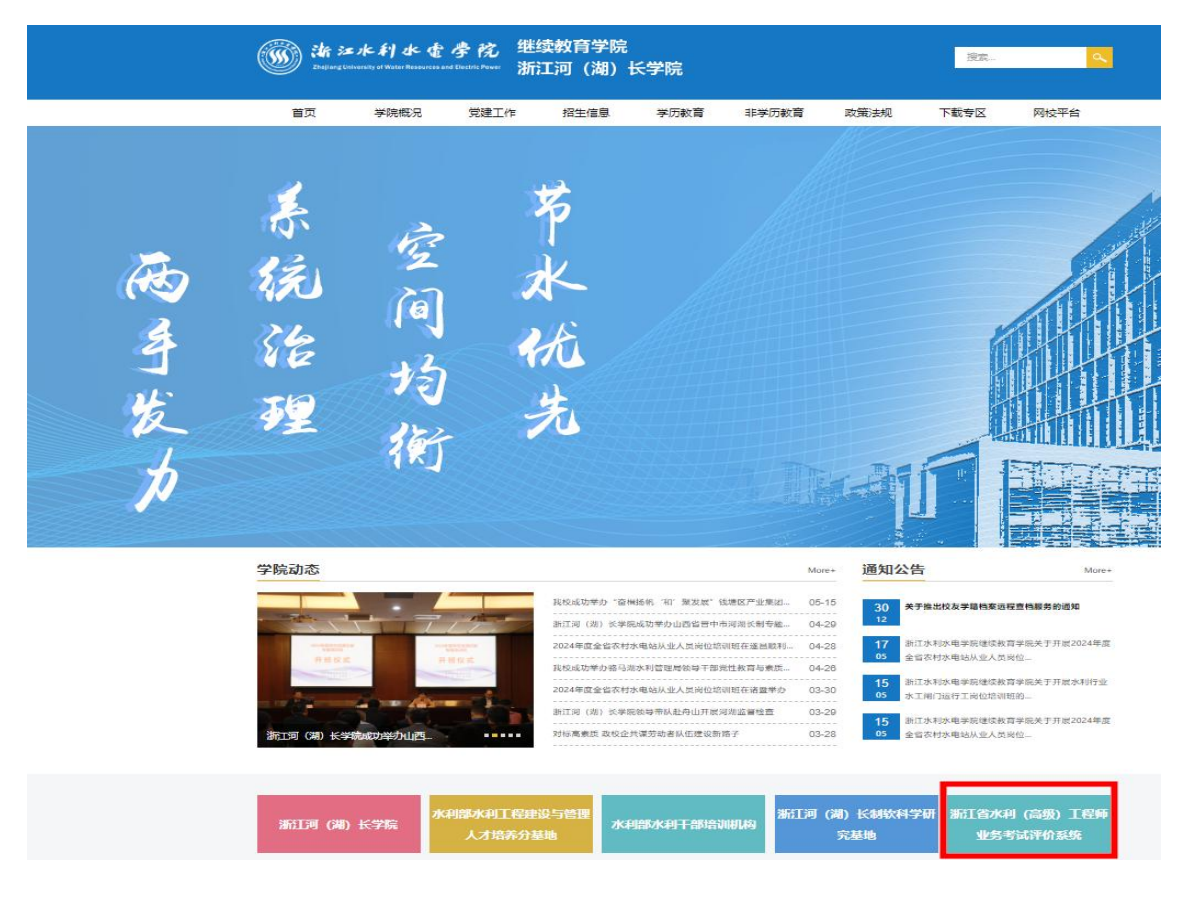

一、用户注册

1.首次使用报名系统需进行个人注册。

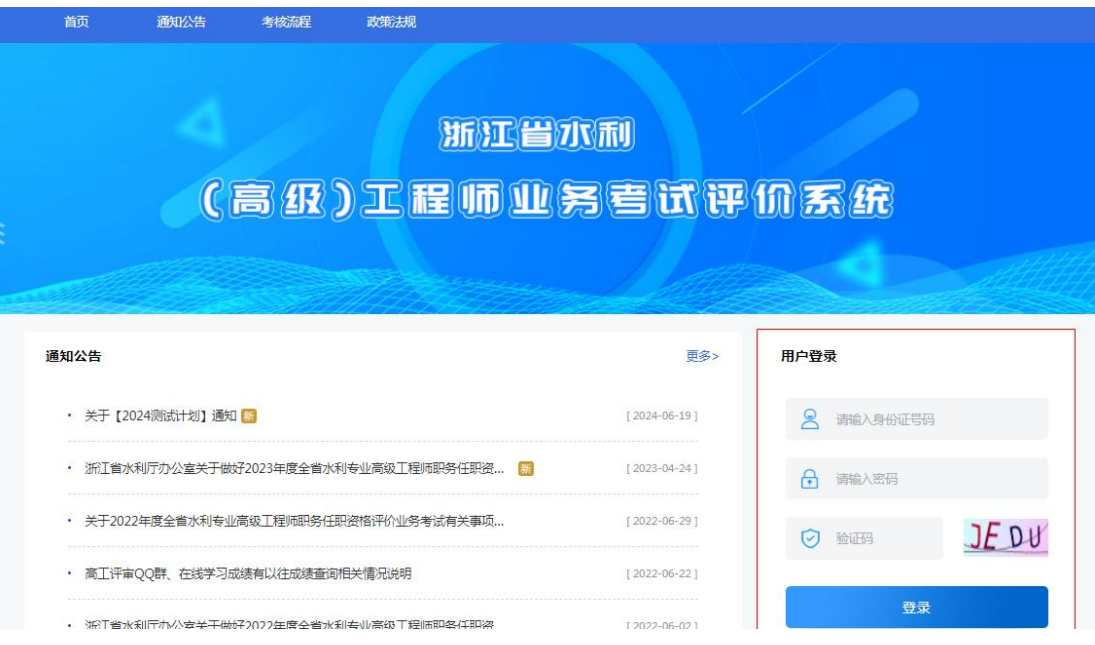

2.按照个人注册页面字段要求进行注册,注意身份证件 号码务必填写正确,注册生成后无法进行修改。

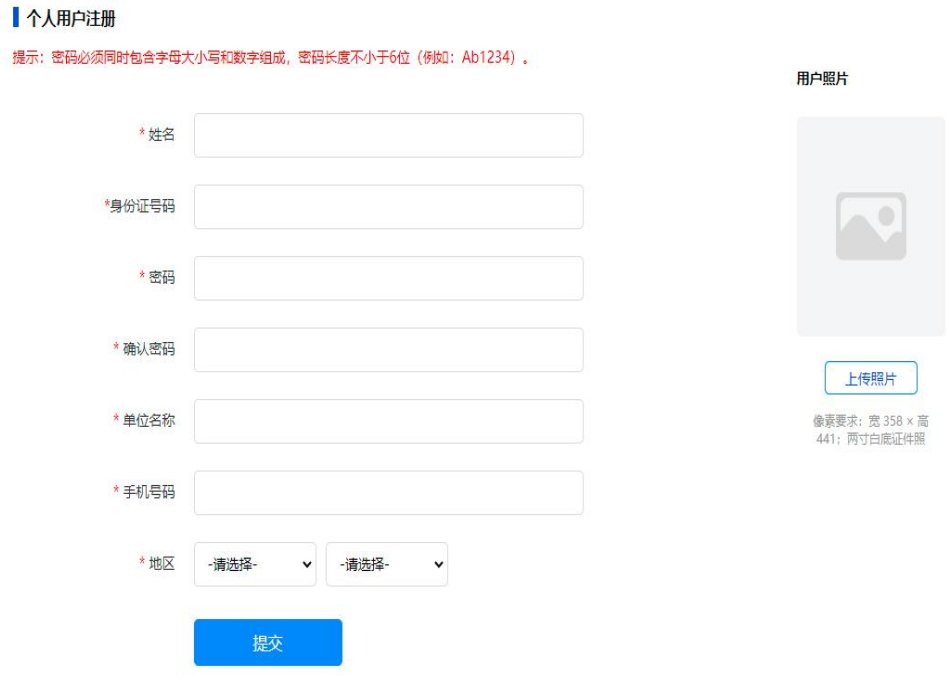

## 二、在线报名

3. 登陆后选择可报名的考试计划,点击"报名申请"。

00 浙江省水利(高级)工程师业务考试评价系统

2021年04月24日 星期六

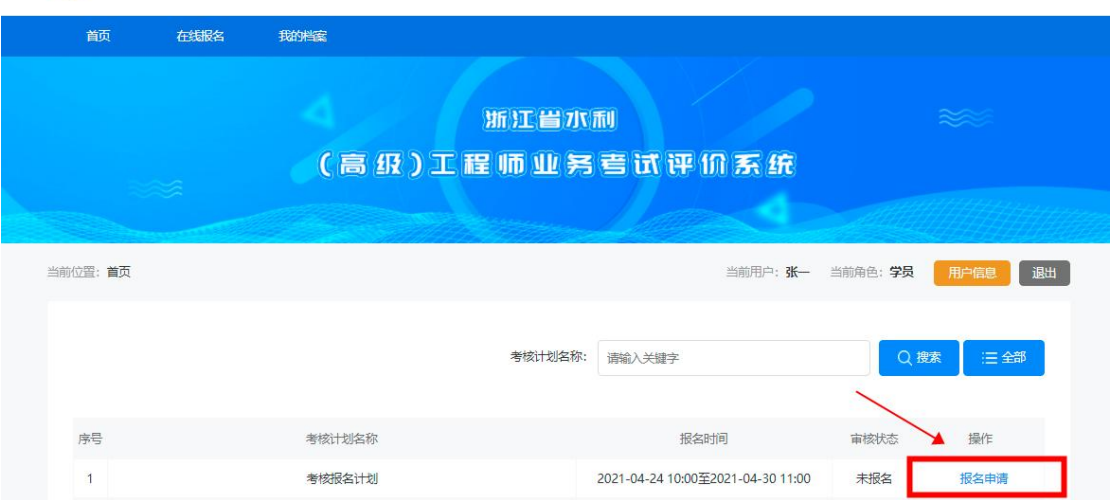

4. 按照报名表要求填写报名信息, 选择"人员身份"及 "专业类型",认真阅读考试承诺书,确认无误后,点击"保 存"提交报名。请仔细核对报考信息,报名表确认提交后不 得修改。

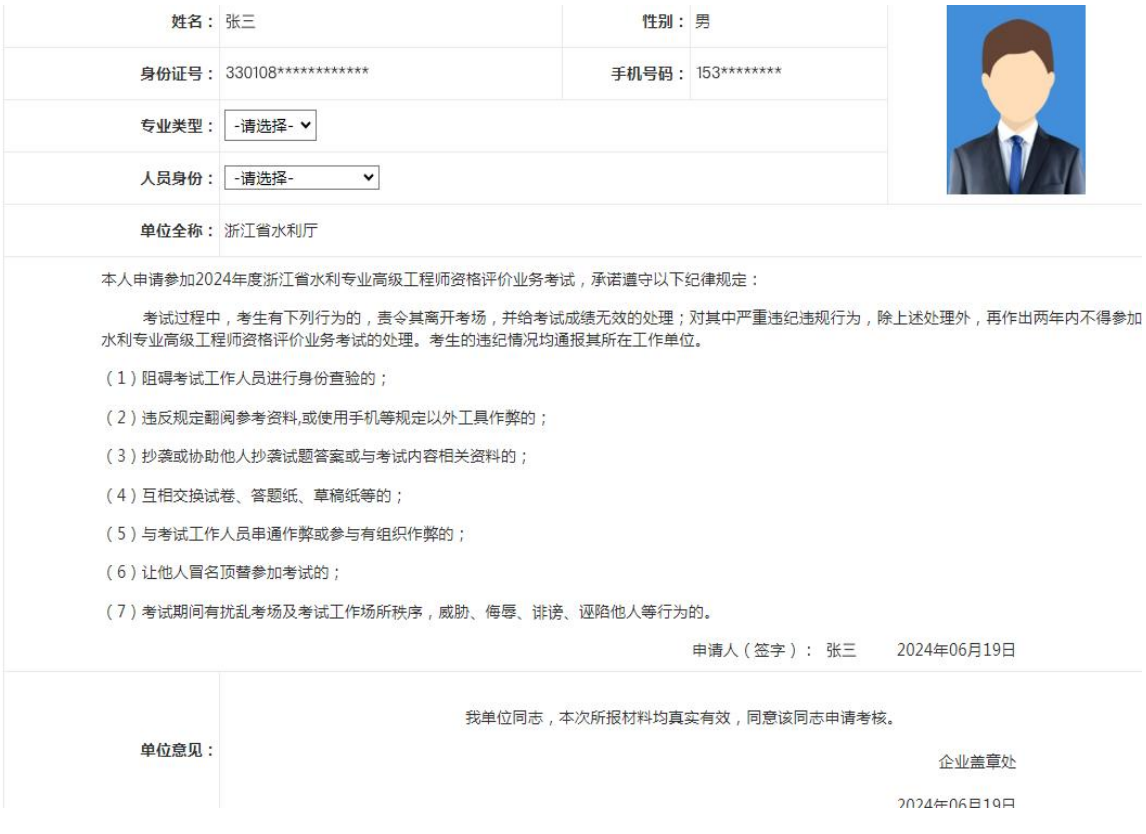

5.下载并打印报名表,经本单位盖章确认后重新上传 (仅限上传 PDF 格式),上传完毕后等待审核,审核通过后 即为报名成功(注:必须上传单位盖章的报名表扫描件)。

0 》浙江省水利(高级)工程师业务考试评价系统

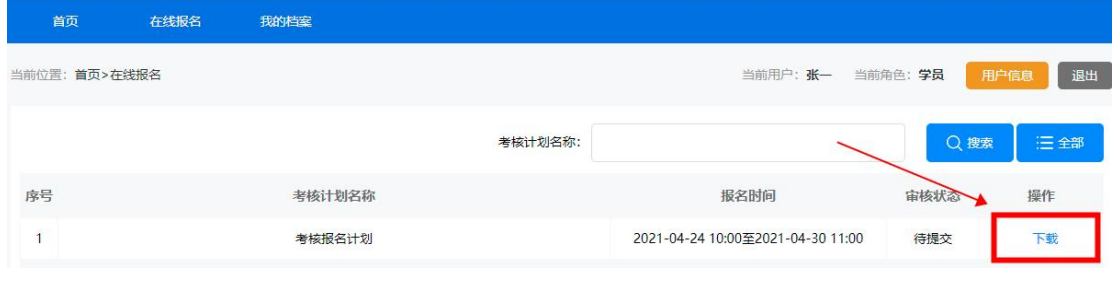

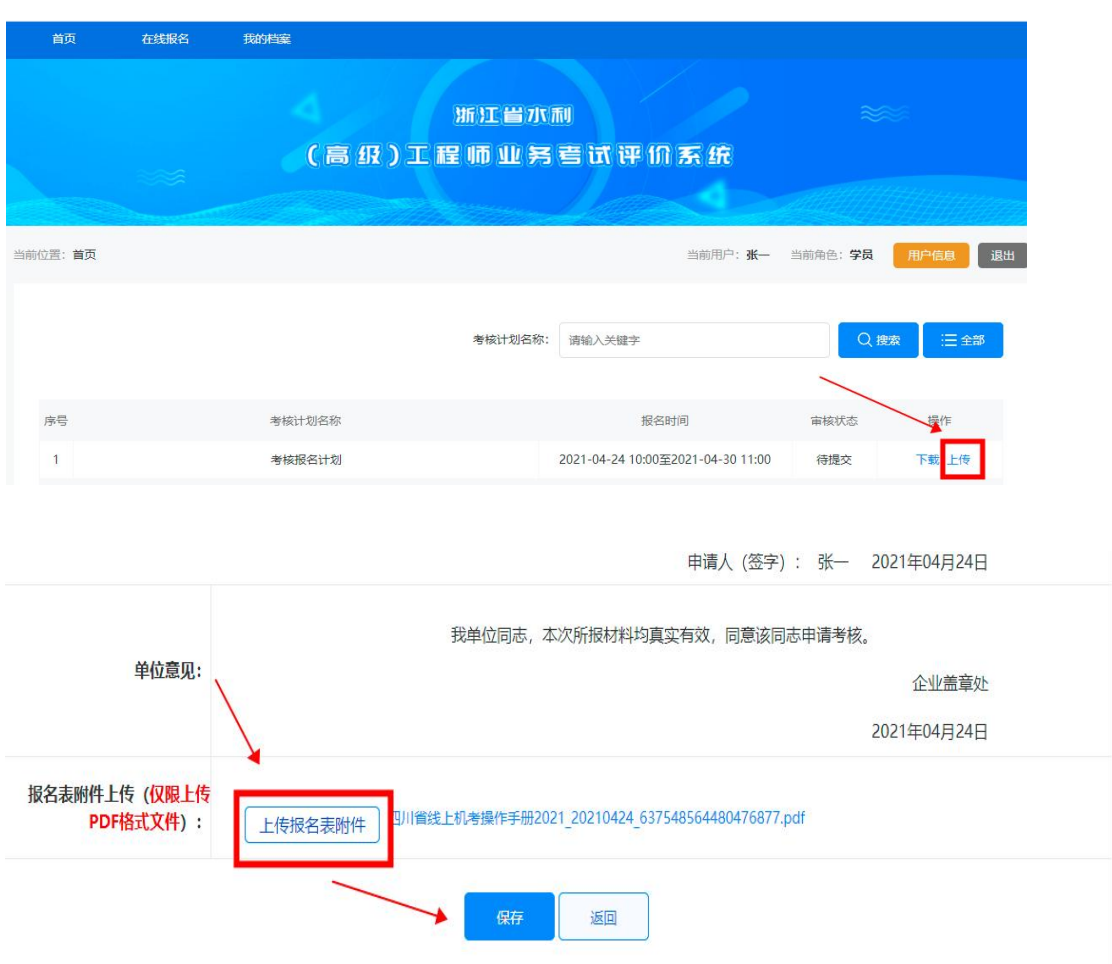

## 三、打印准考证

6.审核通过后,于考试前 1 周内(7 [月](http://zcps.bosafe.com/ZCPS）打印准考证（打印时间6月) 15 日 8:30 至 7

 $-4-$ 

2021年04月24日 星期六

月20日10:30)登录报名系统,打印准考证,按照准考证时 间上的时间参加考试。

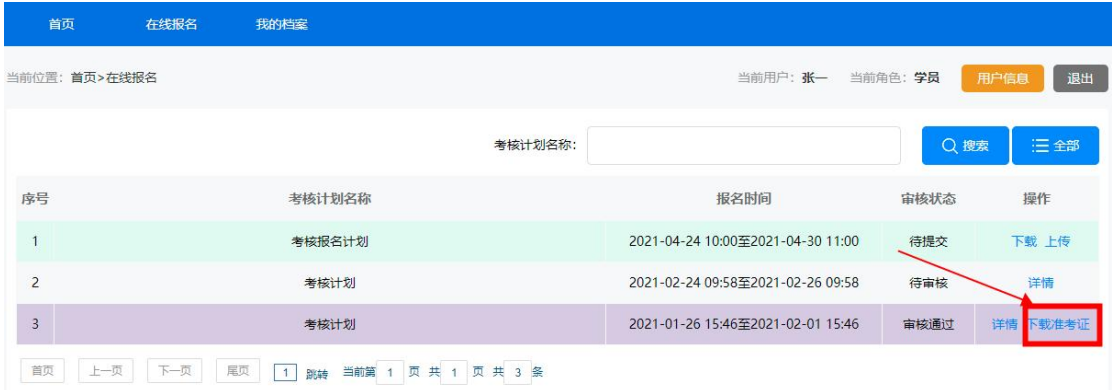

附件 2

## 在线练习操作指引

1.通过浏览器访问浙江政务服务网(www.zjzwfw.gov.cn),使 用"浙里办"App 扫描登陆浙江政务服务网;然后在搜索框中搜 索"浙水学习",在结果中的选择"浙水学习"一"立即办理"进入。

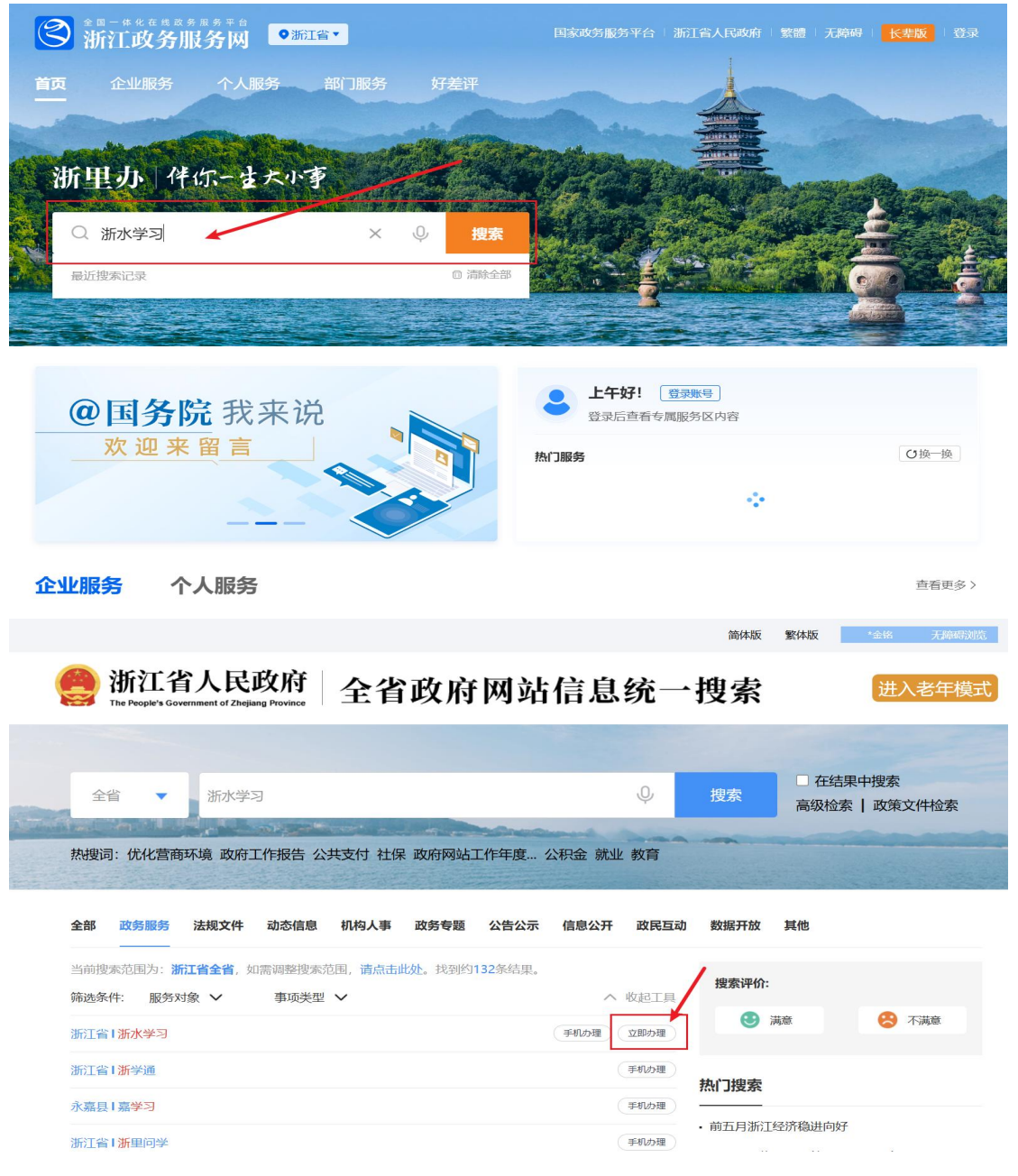

2.在"浙水学习"首页导航菜单中选择"高工考试练习"进 入考试练习模块。

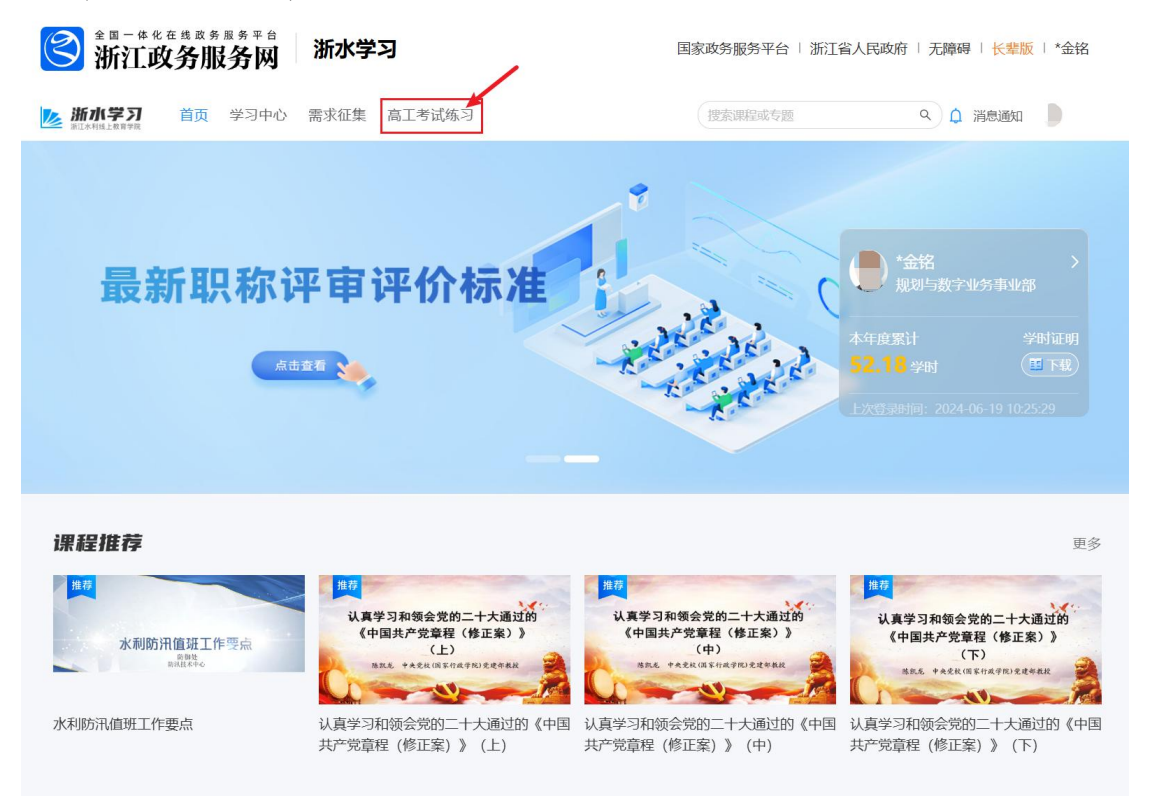

3. 按操作界面在规定的测试时间内进行答题,完成后"提 交答案",系统会自动判分并显示正确答案。点击"重新开始", 系统自动生成新一套练习题,供多次反复巩固练习。

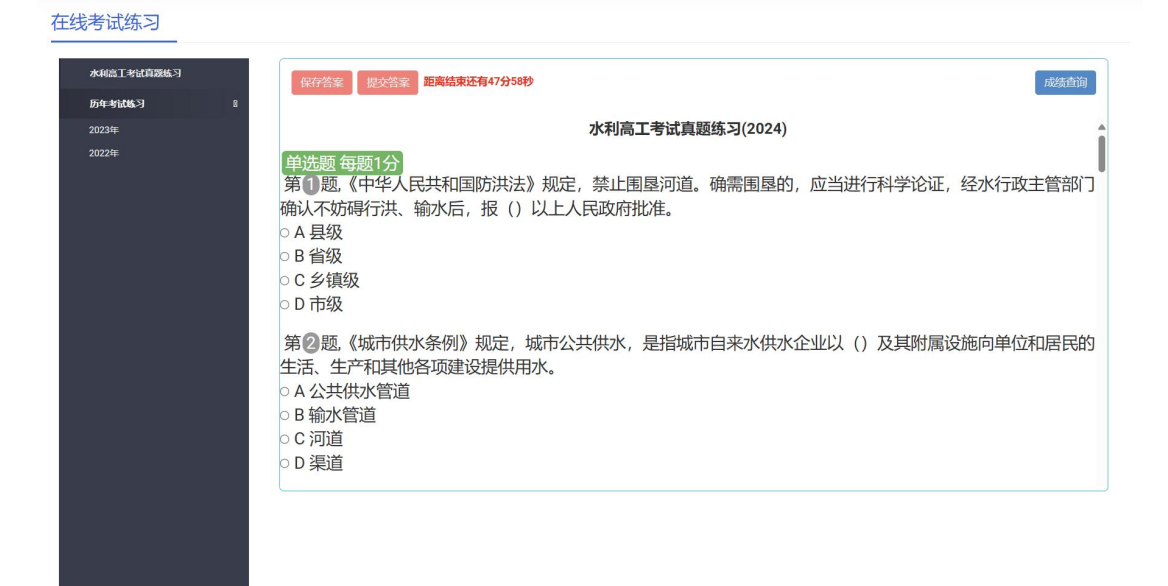

 $- - 7 -$